# **Расчёт теплообмена в смешивающихся потоках**

Пример из официальной документации ПО Ansys Fluent

#### Введение

• Данный пример взят из официальной документации Ansys Fluent. В нём рассматривается задача теплообмена в трёхмерной постановке для двух смешивающихся потоков в смесительном колене. Конфигурация смесительного колена встречается в системах трубопроводов на электростанциях и в обрабатывающих отраслях. Для правильного проектирования перехода важно корректно спрогнозировать поля скорости и температуры в зоне перемешивания.

### В примере будут рассмотрены:

- ▶ Запуск Ansys Fluent
- ▶ Считывание уже готовой расчётной сетки.
- ▶ Системы единиц (СИ и т.п.) для определения геометрических размеров и свойств рабочего тела.
- ▶ Задание свойств материала и граничных условий.
- ▶ Создание контролирующих решение переменных и их использование в качестве критерия сходимости.
- ▶ Расчёт задачи с использованием pressure-based решателя.
- ▶ Визуализация полей скорости и температуры.
- ▶ Адаптация сетки на основе градиента температуры для уточнения решения.

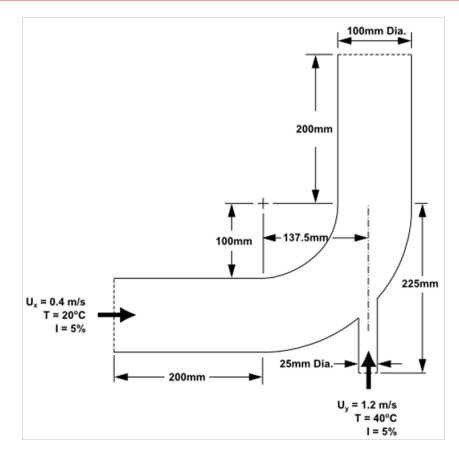

### Геометрия и исходные данные

### Подготовка

- $\blacktriangleright$  Скачать и распаковать архив Case 1 elbow.zip.
- ▶ Пуск > ANSYS 2020 R1 > Fluent 2020 R1 или Workbench.

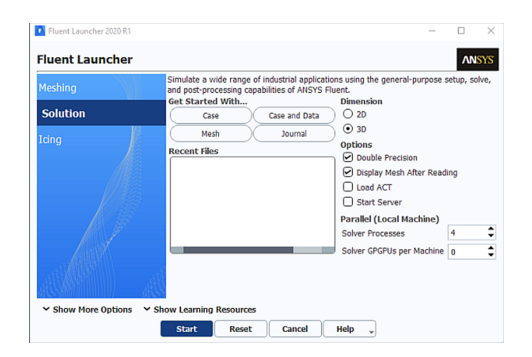

#### Считывание сетки

- $\blacktriangleright$  File  $\rightarrow$  Read  $\rightarrow$  Mesh...elbow.msh.
- Во время считывания сетки в консоли будут появляться сообщения о ходе преобразования. ANSYS Fluent сообщит, что было прочитано 13 852 гексаэдрических ячеек с жидкостью, а также ряд граничных поверхностей с различными идентификаторами зон.

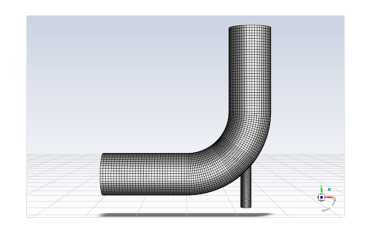

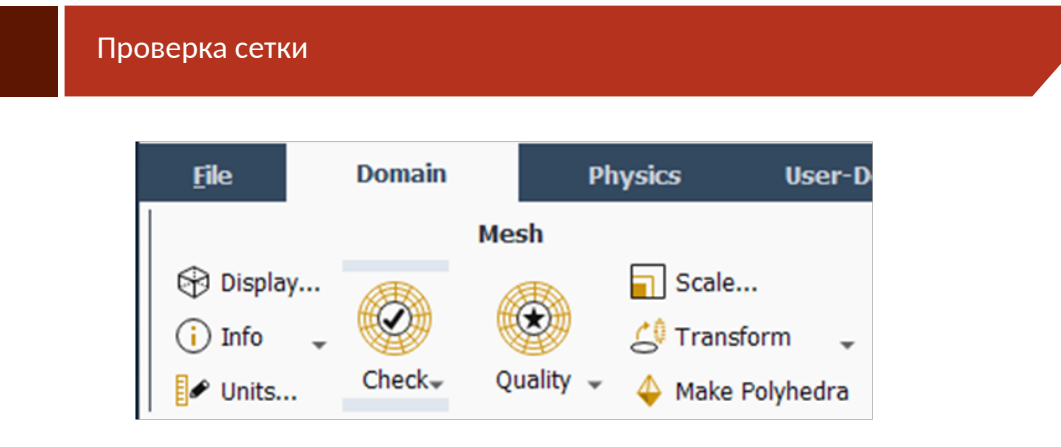

▶ Domain  $\rightarrow$  Mesh  $\rightarrow$  Check  $\rightarrow$  PerformMeshCheck

#### Результат проверки сетки

```
Domain Extents:
  x-coordinate: min (m) = -8.000000e+00, max (m) =
8.000000e+00
  y-coordinate: min (m) = -9.134634e+00, max (m) =
8.000000e+00
  z-coordinate: min (m) = 0.000000e+00, max (m) =2.000000e + 00Volume statistics:
  minimum volume (m3): 5.098304e-04maximum volume (m3): 2.330736e-02
    total volume (m3): 1.607154e+02
 Face area statistics:
  minimum face area (m2): 4.865882e-03maximum face area (m2): 1.017924e-01
Done.
```
#### Масштабирование сетки

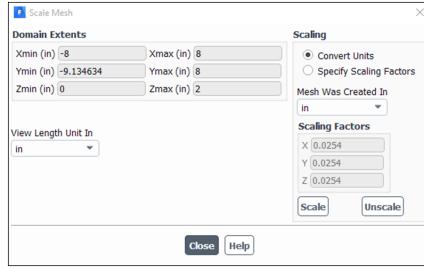

▶  $Domain \rightarrow Mesh \rightarrow Scale...$  Переведём размеры в дюймы. Выполним проверку сетки. **После любой манипуляции с сеткой лучше выполнять её проверку. После манипуляций иногда проявляются ошибки сетки.**

### Настройка физики

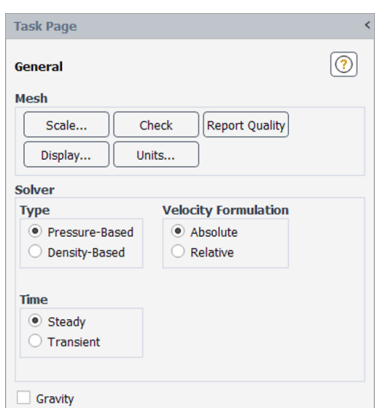

- ▶ Следующий шаг настройка физики решателя (выбор решателя, свойства, граничные условия и т.д.).  $Physics \rightarrow Solve \rightarrow General.$
- ▶ Выбираем Pressure-Based решатель и стационарную постановку.
- ▶ Включаем уравнение энергии:  $Physics \rightarrow Models \rightarrow Energy.$
- **► Выбираем**  $k \omega SST$  модель турбулентности.  $Physics \rightarrow Models \leftarrow Viscous...$

## Настройка физики-модель турбулентности

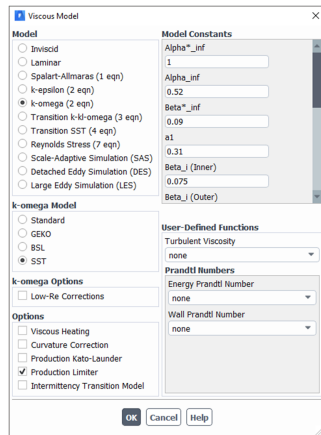

Настройка физики-свойства рабочего тела

▶ Physics  $\rightarrow$  Materials  $\rightarrow$  Create/Edit...  $\rightarrow$  FluentDatabase... : Water - liquid  $\rightarrow$ Copy.

Materials<br> $\overrightarrow{C}$ <br> $\overrightarrow{C}$ <br> $\overrightarrow{C}$ <br> $\overrightarrow{C}$ <br> $\overrightarrow{C}$ <br> $\overrightarrow{C}$ <br> $\overrightarrow{C}$ 

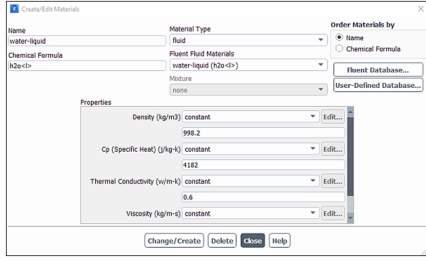

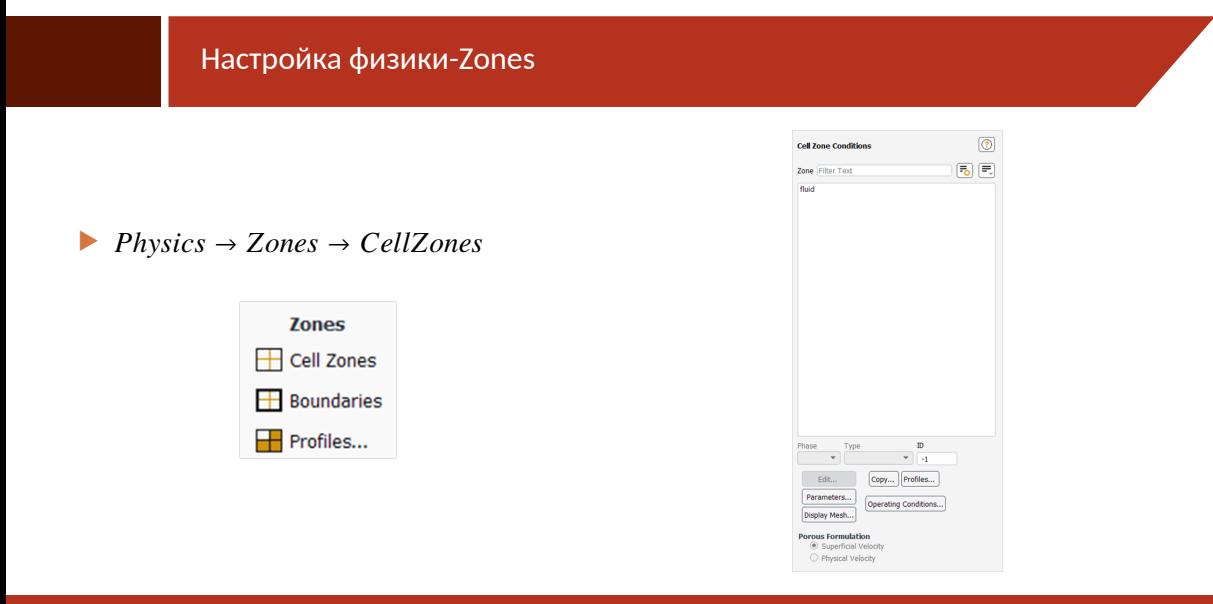

### Настройка физики-Zones

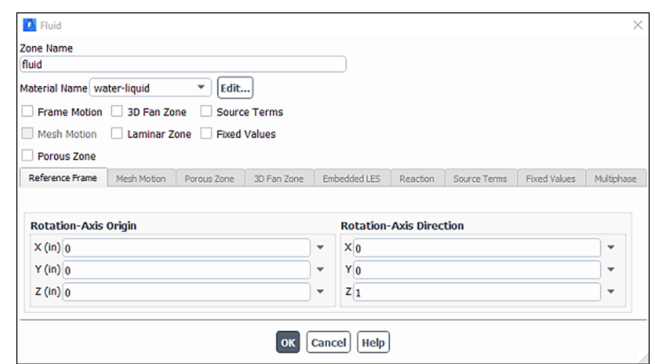

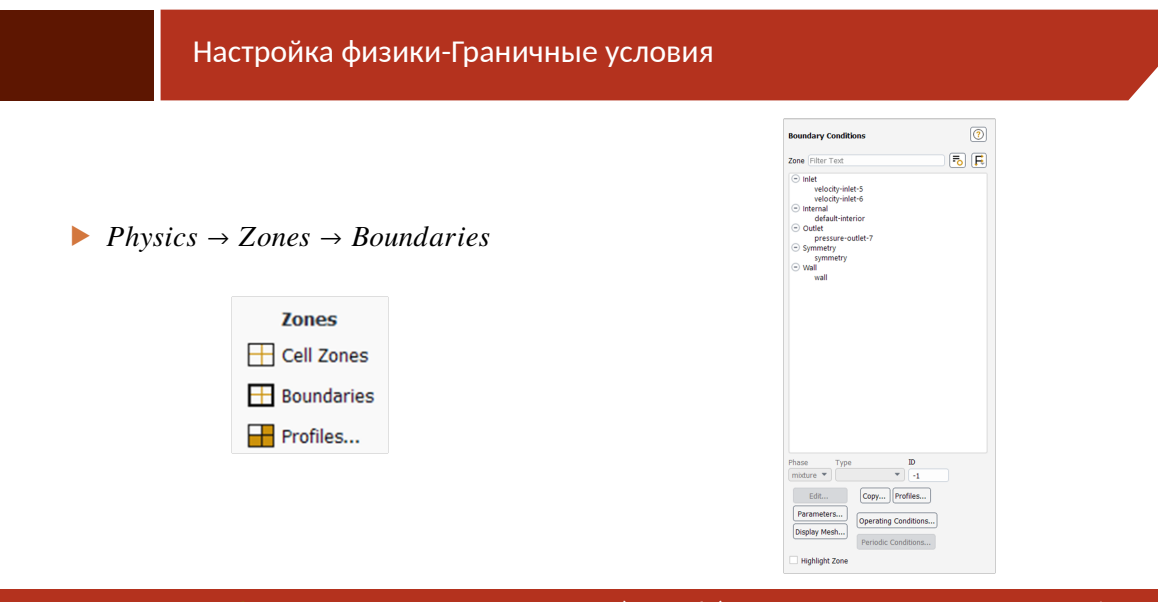

### Настройка физики-Граничные условия: velocity-inlet-5

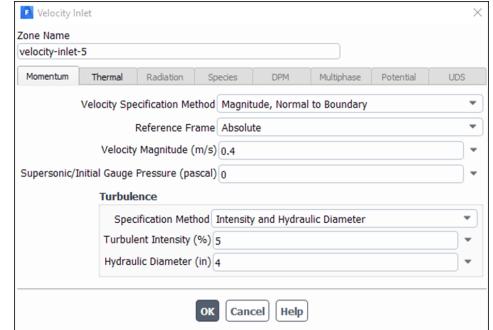

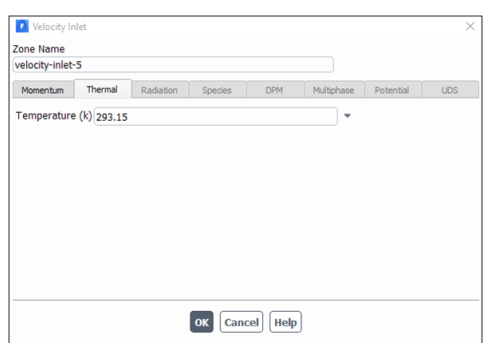

### Настройка физики-Граничные условия: velocity-inlet-6

- ▶ Velocity Specification Method: Magnitude, Normal to Boundary
- ▶ Velocity Magnitude: 1.2 [m/s]
- ▶ Specification Method: Intensity and Hydraulic Diameter
- $\blacktriangleright$  Turbulent Intensity: 5  $[\%]$
- ▶ Hydraulic Diameter: 1 [inch]
- ▶ Temperature: 313.15 [K]

### Настройка физики-Граничные условия: pressure-outlet-7

Pressure C Zone Name<br>pressure-outlet-7 Momentum Thermal Radiation Species DPM Multiphase Potential UDS Backflow Reference Frame Absolute<br>
Gauge Pressure (pascal) n  $\downarrow$  $\downarrow$ Gauge Pressure (pascal) 0 Pressure Profile Multiplier 1  $\ddot{\phantom{0}}$ Ų Backflow Direction Specification Method Normal to Boundary  $\downarrow$ Backflow Pressure Specification Total Pressure Radial Equilibrium Pressure Distribution Average Pressure Specification Target Mass Flow Rate Turbulence Specification Method Intensity and Hydraulic Diameter ¥ Backflow Turbulent Intensity (%) 5 Ψ Backflow Hydraulic Diameter (in) 4  $\bar{\phantom{a}}$ OK Cancel Help

### Настройка физики-Граничные условия: wall

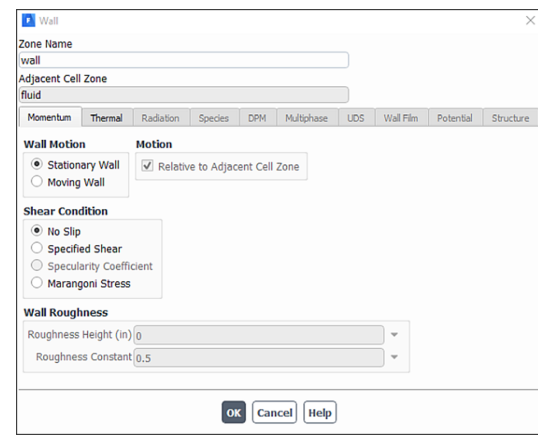

#### Выбор метода решения

 $\triangleright$  Solution  $\rightarrow$  Solution  $\rightarrow$  Methods...

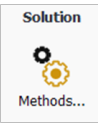

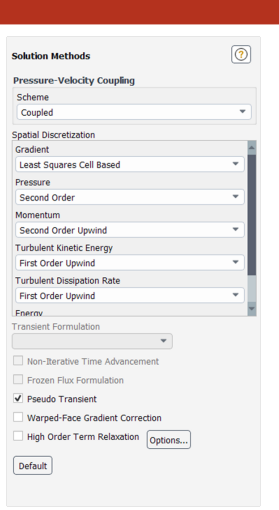

Reports

 $\triangleright$  Solution  $\rightarrow$  Reports  $\rightarrow$  Residuals...

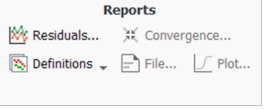

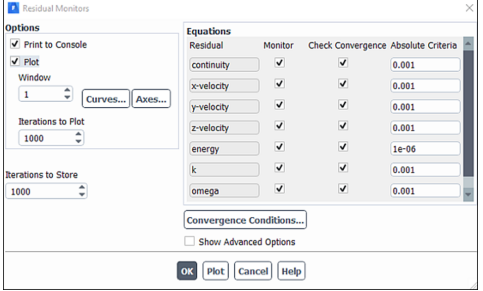

### Reports пользователя

 $\triangleright$  Solution  $\rightarrow$  Reports  $\rightarrow$  Definitions  $\rightarrow$  $New \rightarrow SurfaceReport \rightarrow$ Mass - WeightedAverage...

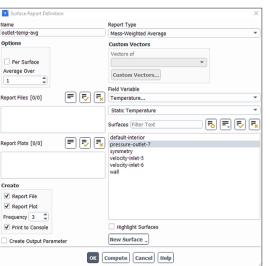

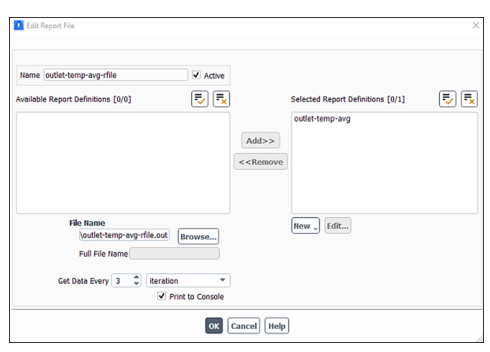

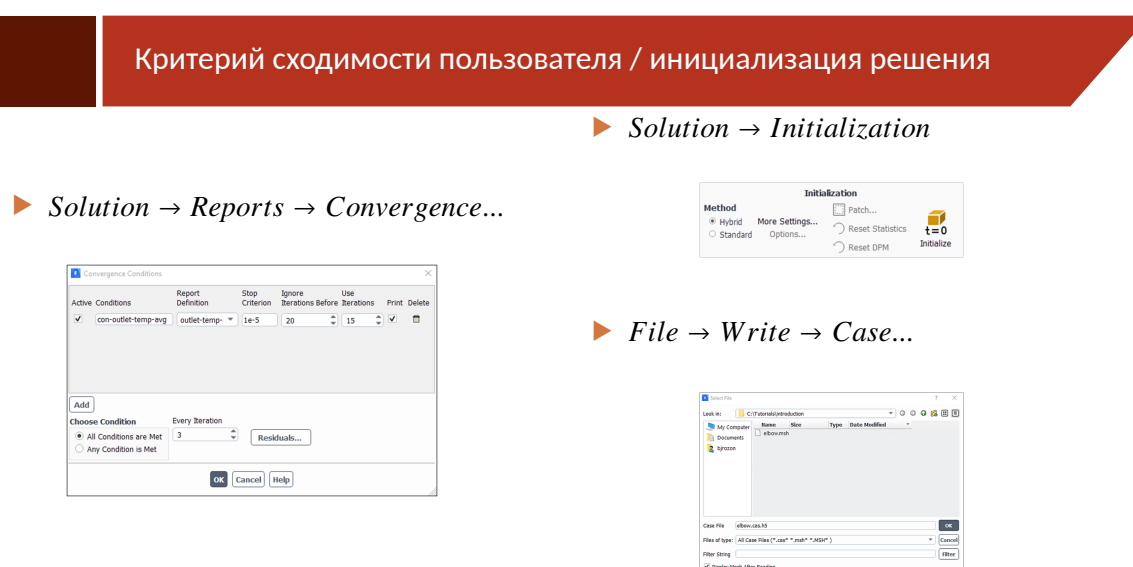

Запуск решения

![](_page_25_Figure_2.jpeg)

 $\triangleright$  Solution  $\rightarrow$  RunCalculation

![](_page_25_Picture_38.jpeg)

![](_page_25_Figure_5.jpeg)

Проверка балансов

Results  $\rightarrow$  Reports  $\rightarrow$  Fluxes...

![](_page_26_Picture_32.jpeg)

- Сохранение результатов:
- $\blacktriangleright$  File  $\rightarrow$  Write  $\rightarrow$  Data...

### Визуализация течения: поля

 $Results \rightarrow Graphics \rightarrow Contours \rightarrow$  $New\ldots$ 

![](_page_28_Picture_33.jpeg)

![](_page_28_Picture_5.jpeg)

 $\blacktriangleright$  View  $\rightarrow$  Display

• Аналогично для поля температуры.

![](_page_28_Picture_34.jpeg)

### Визуализация течения: векторные поля

Results  $\rightarrow$  Graphics  $\rightarrow$  Vectors  $\rightarrow$  $New...$ 

![](_page_29_Picture_27.jpeg)

![](_page_29_Picture_4.jpeg)

### Профили переменных

▶ Results  $\rightarrow$  Surface  $\rightarrow$  Create  $\rightarrow$  $Iso-Surface...$ 

![](_page_30_Picture_81.jpeg)

▶ Появится новая линия, представляющая собой пересечение плоскости **Z=Ƈ** и поверхности **pressure-outlet-ƍ**. Имя линии **z=Ƈ**−**outlet** появится в списке доступных поверхностей.

 $\triangleright$  Results  $\rightarrow$  Plots  $\rightarrow$  XYPlot  $\rightarrow$  New...

![](_page_30_Picture_82.jpeg)

![](_page_30_Picture_7.jpeg)

Расчёт теплообмена в смешивающихся потоках (Example) *Училия и сталичение* и советание и советание 30/36

#### Переменные пользователя

 $▶$  User – Defined  $\rightarrow$  FieldFunctions  $\rightarrow$ Custom....

![](_page_31_Picture_61.jpeg)

▶ Results  $\rightarrow$  Graphics  $\rightarrow$  Contours  $\rightarrow$ New...

![](_page_31_Picture_5.jpeg)

![](_page_31_Picture_6.jpeg)

Расчёт теплообмена в смешивающихся потоках (Example) **Умарс в Стании Стании Стании Стании** 31/36

### Адаптация сетки

Измельчение сетки в области больших градиентов

 $\triangleright$  Solution  $\rightarrow$  CellRegistersNew  $\rightarrow$ 

![](_page_33_Picture_70.jpeg)

![](_page_33_Picture_71.jpeg)

### Адаптация сетки

 $\triangleright$  Solution  $\rightarrow$  CellRegistersNew  $\rightarrow$ FieldVariable...

![](_page_34_Picture_3.jpeg)

![](_page_34_Picture_4.jpeg)

Отображение адаптированной сетки с границами.

![](_page_34_Picture_6.jpeg)

![](_page_34_Picture_7.jpeg)

Расчёт теплообмена в смешивающихся потоках (Example) *Уранция и полняти в стандах* 34/36

### Адаптация сетки

• Адаптированная сетка на поверхности симметрии:

![](_page_35_Picture_3.jpeg)

Запускаем новый расчёт.

![](_page_35_Figure_5.jpeg)

- $\blacktriangleright$  File  $\rightarrow$  Write  $\rightarrow$  Case & Data....
- Можно сделать визуализацию полей, вывести профиль температуры на выходе и записать его в файл.

### Результаты на адаптированной и не адаптированной сетках

Results  $\rightarrow$  Plots  $\rightarrow$  DataSources...

![](_page_36_Picture_20.jpeg)